Ссылка для регистрации контрагента в ООО «СКИЛБОКС» https://lk.yasam.biz/?id=sjmemB

Ссылка для регистрации контрагента в ЧОУ ДПО «Образовательные технологии «Скилбокс (Коробка навыков)» https://lk.yasam.biz/?id=5Atofg

Контрагент переходит по ссылке и нажимает кнопку «Подключиться»

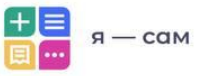

### **Skillbox**

приглашает подключиться к сервису «Я — сам»

Вы сможете обмениваться электронными документами и получать заказы. Оплаты будут приходить быстрее, а чеки не придется регистрировать самим.

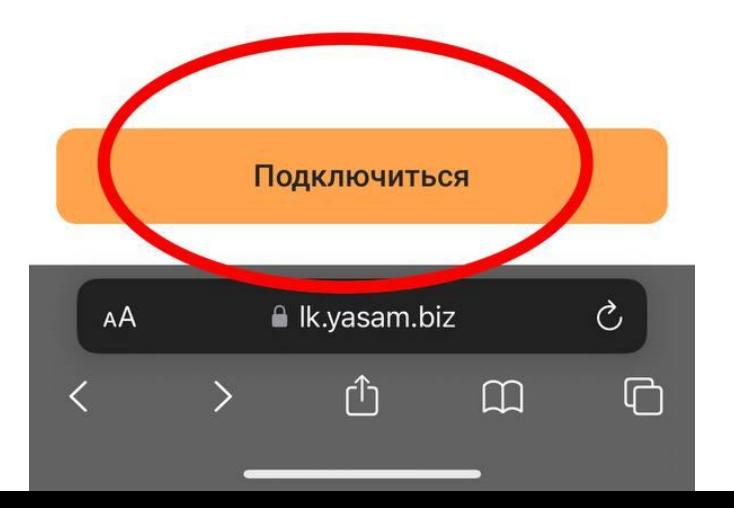

Вводите номер телефона, нажимаете «Далее»

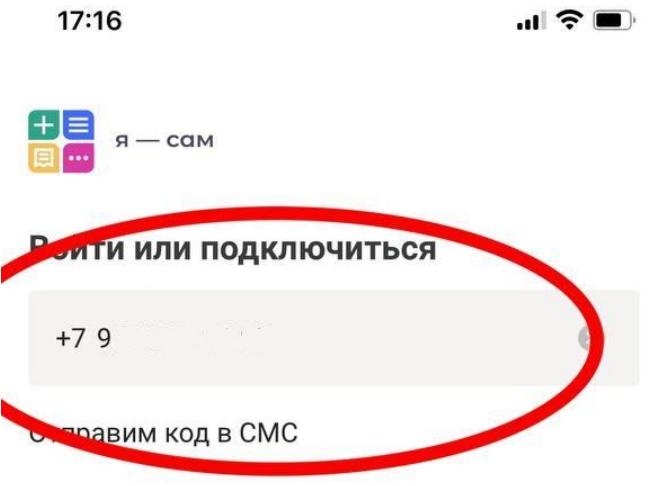

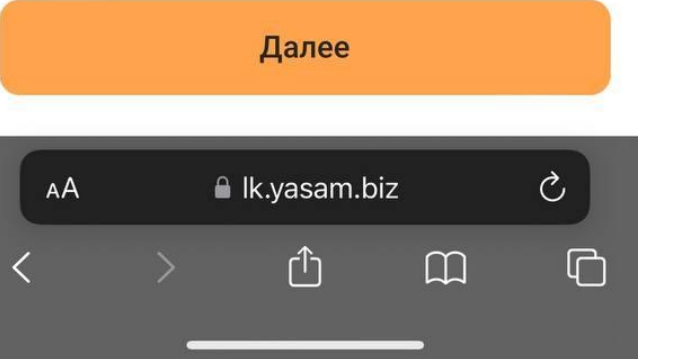

# На номер придет СМС-код для продолжения регистрации

### < Назад

На номер +79 , отправлено СМС с кодом

### Введите код из СМС

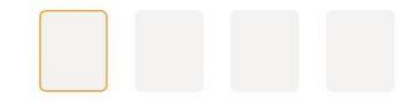

Запросить новое СМС через 56 сек Нажимая кнопку «Далее», я принимаю условия пользовательского соглашения Сервиса «Я - сам» и политики конфиденциальности

Далее

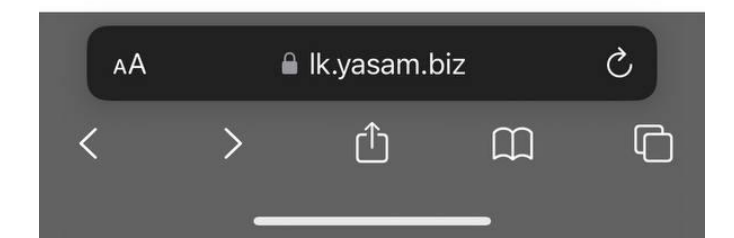

# Введите ИНН и нажмите кнопку «Далее»

### Для начала проверим ваш ИНН

Ваш ИНН

Обязательно для заполнения

Его можно найти в приложении «Мой налог»: Прочее → Профиль → ИНН

Открыть «Мой налог»

Или найти по номеру паспорта на сайте ФНС Найти ИНН по паспорту

Далее

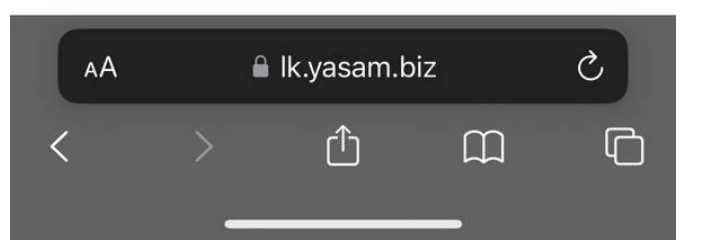

# Заполните небольшую анкету

17:20

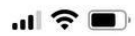

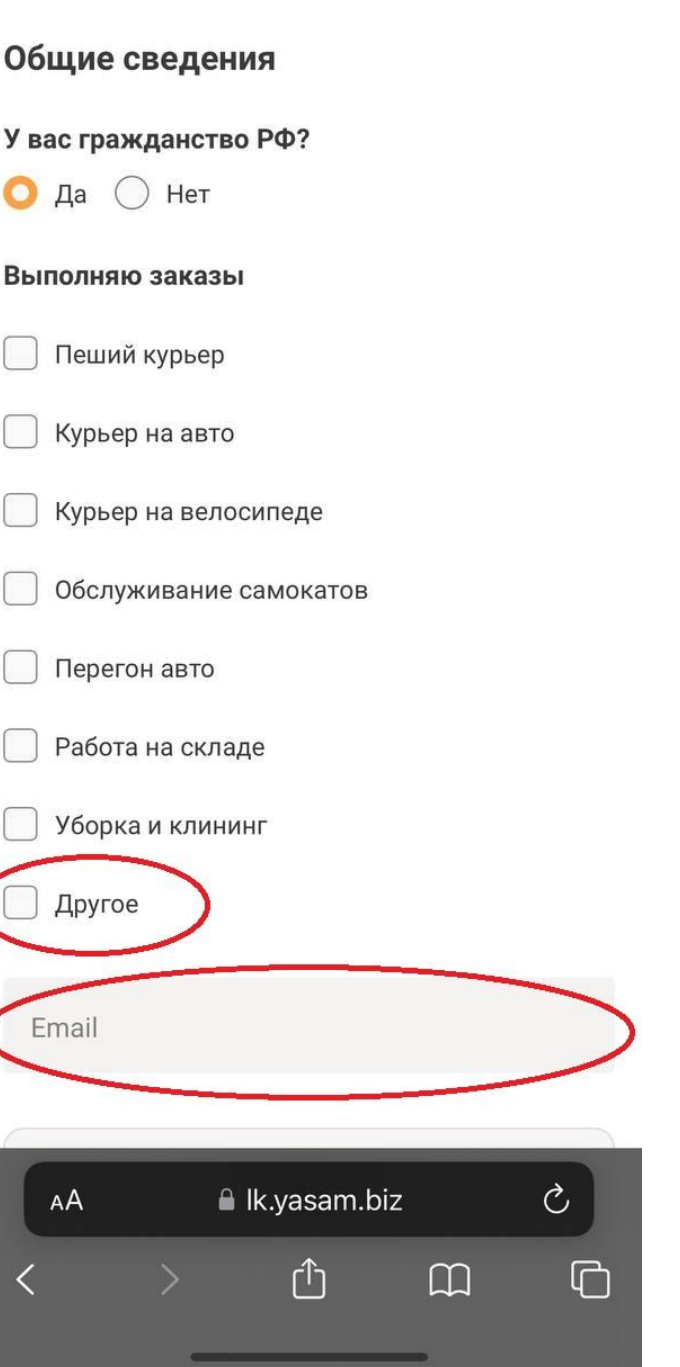

 $\mathbf{m} \in \mathbb{R}$ 

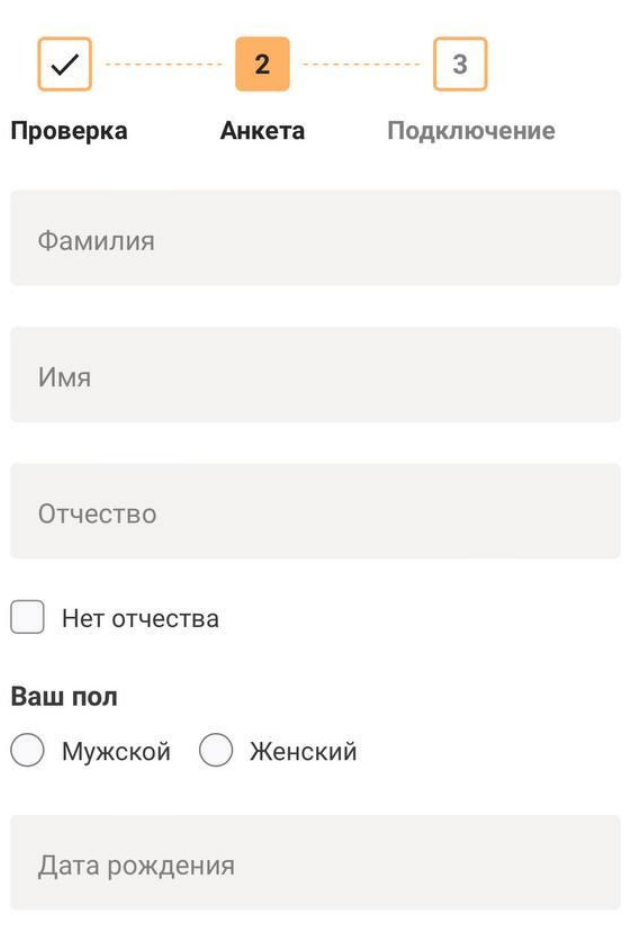

### Паспортные данные

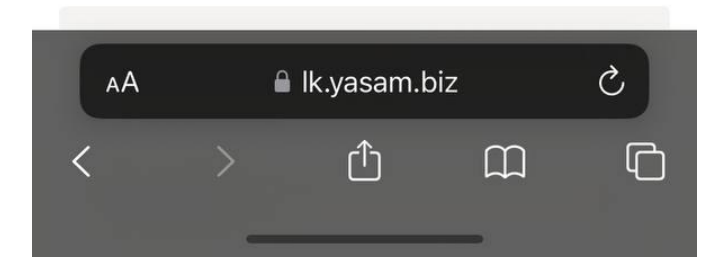

### Паспортные данные

Серия и номер паспорта

Дата выдачи

Код подразделения

Кем выдан

Место рождения

Адрес регистрации по паспорту

Нет моего адреса

Далее

A Ik.yasam.biz - частный доступ

Выбираете способ получения оплаты, вводите реквизиты, которые указали для составления договора

17:28  $\overline{\vee}$  $\overline{2}$  $\overline{3}$ Проверка

Анкета Подключение

#### Введите реквизиты вашего счета

Реквизиты нужны, чтобы получать оплату. Их можно узнать в приложении вашего банка.

#### Получать оплату (выберите одно)

по номеру счета

по номеру карты

Счет обязательно должен принадлежать вам. Если указать реквизиты счета другого человека, деньги не дойдут.

БИК банка

Номер счета

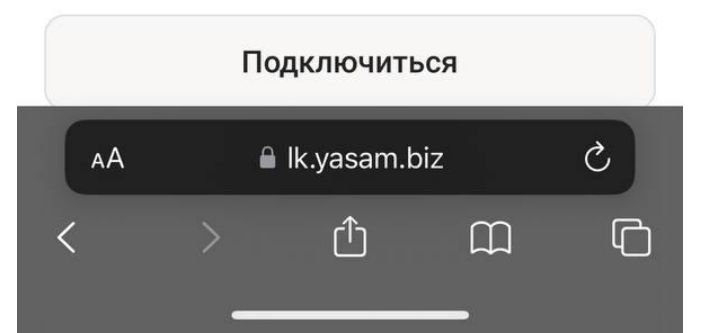

 $\mathbf{m} \in \mathbf{R}$ 

На данном этапе нужно подтвердить самозанятость, через личный кабинет налоговой. Для этого необходимо перейти в «Мой налог».

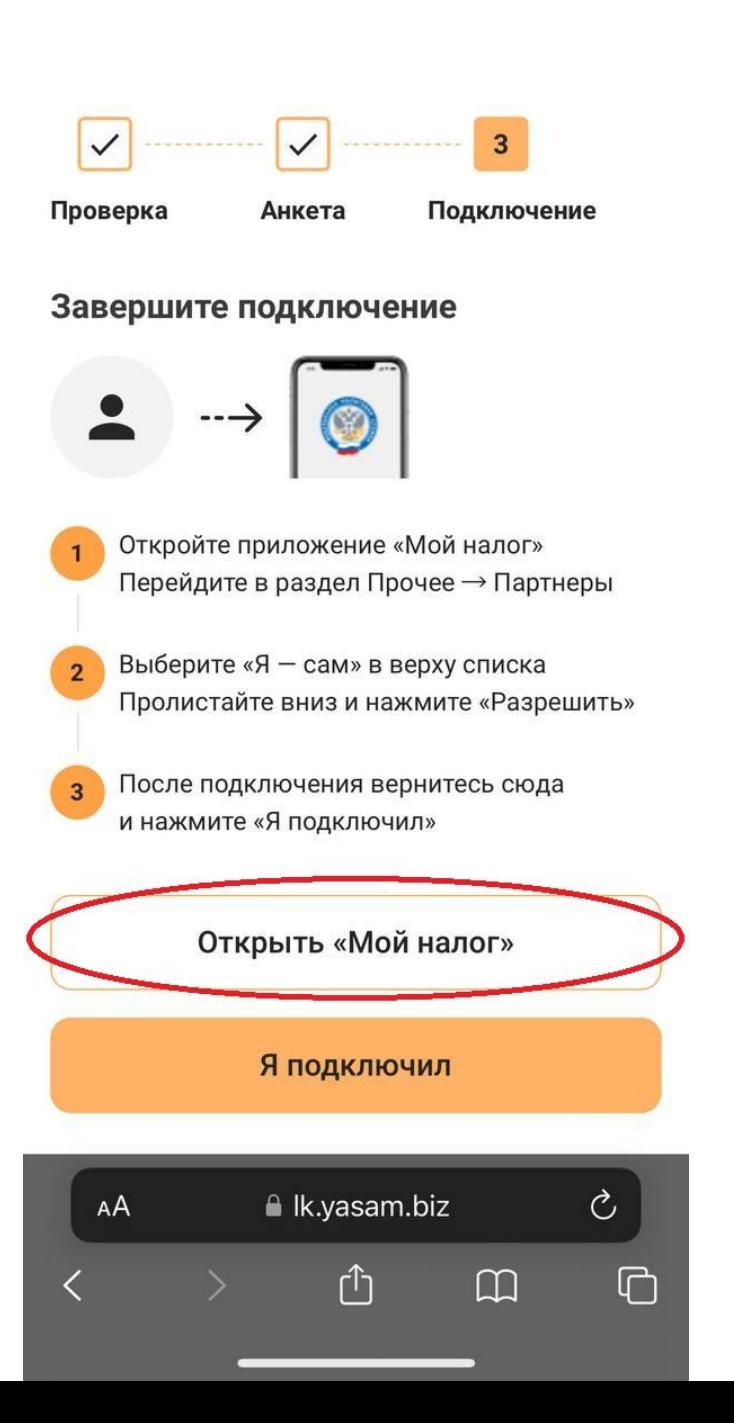

Вам придет уведомление о том, что сервис запрашивает доступ к «Мой налог»

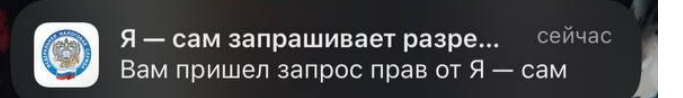

После этого переходите во вкладку «Прочее» - «Партнеры»

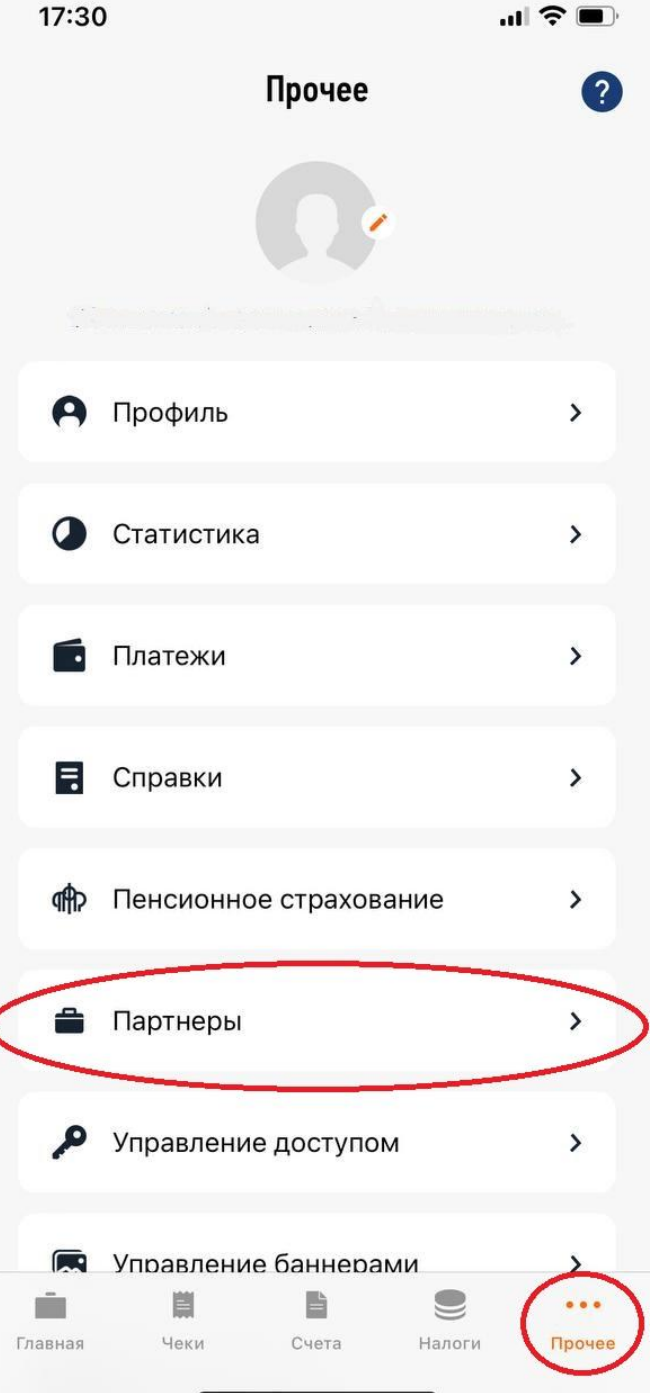

Во вкладке «Доступные» отобразиться «Ясам» с предложением подключения.

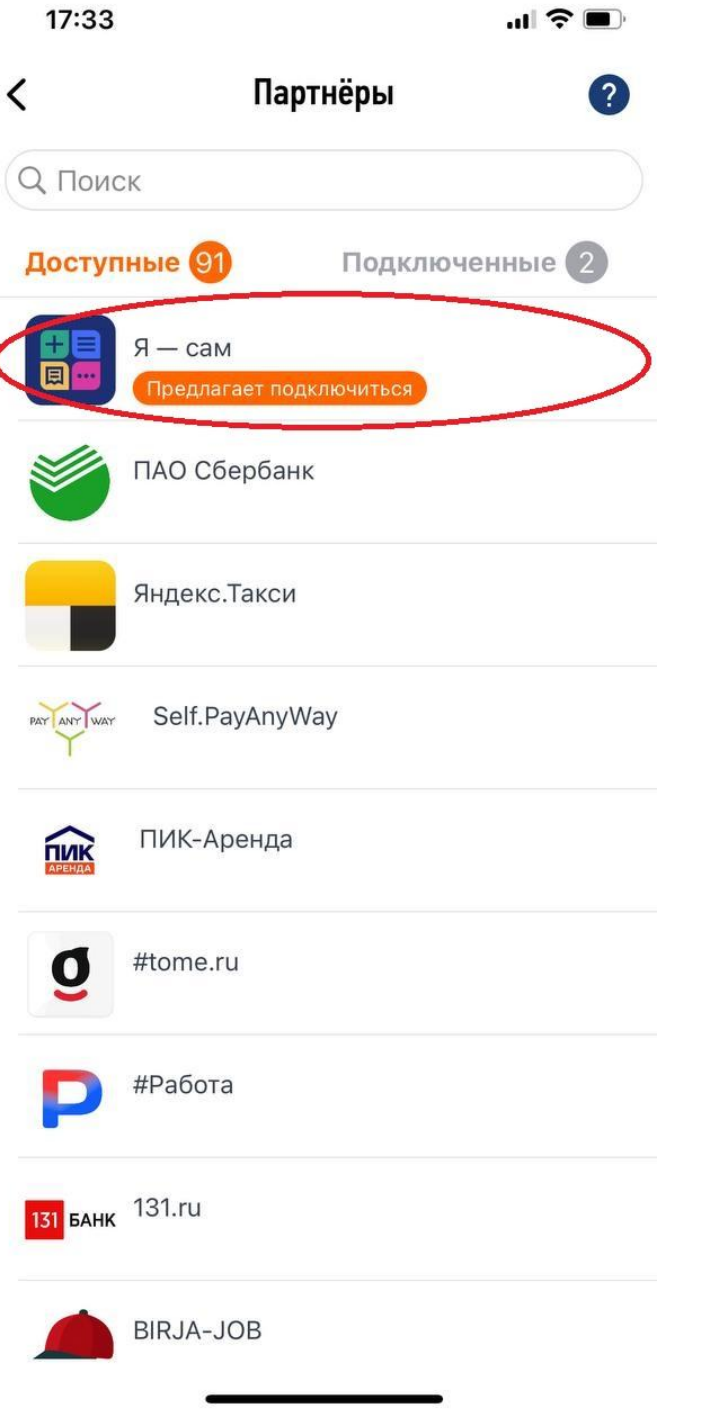

Базовые права нельзя редактировать. Уникальные права можно разрешить или отказать в доступе на ваше усмотрение.

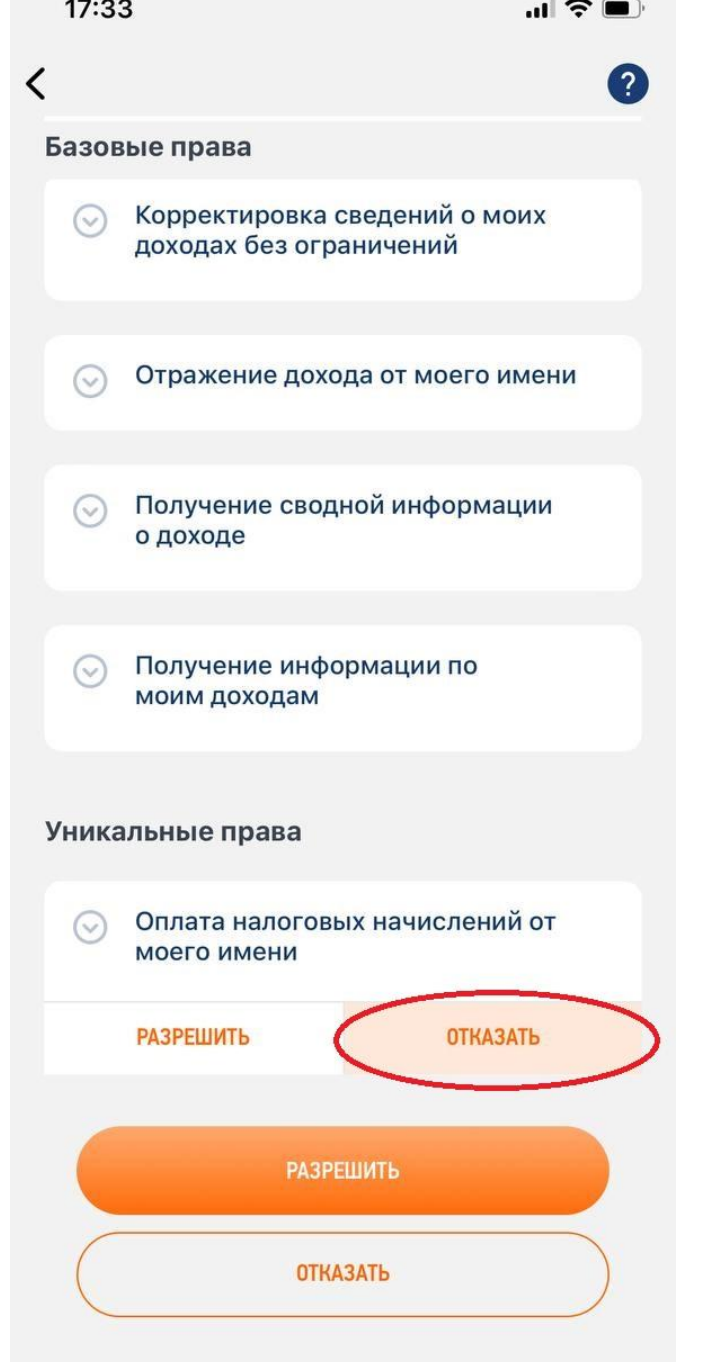

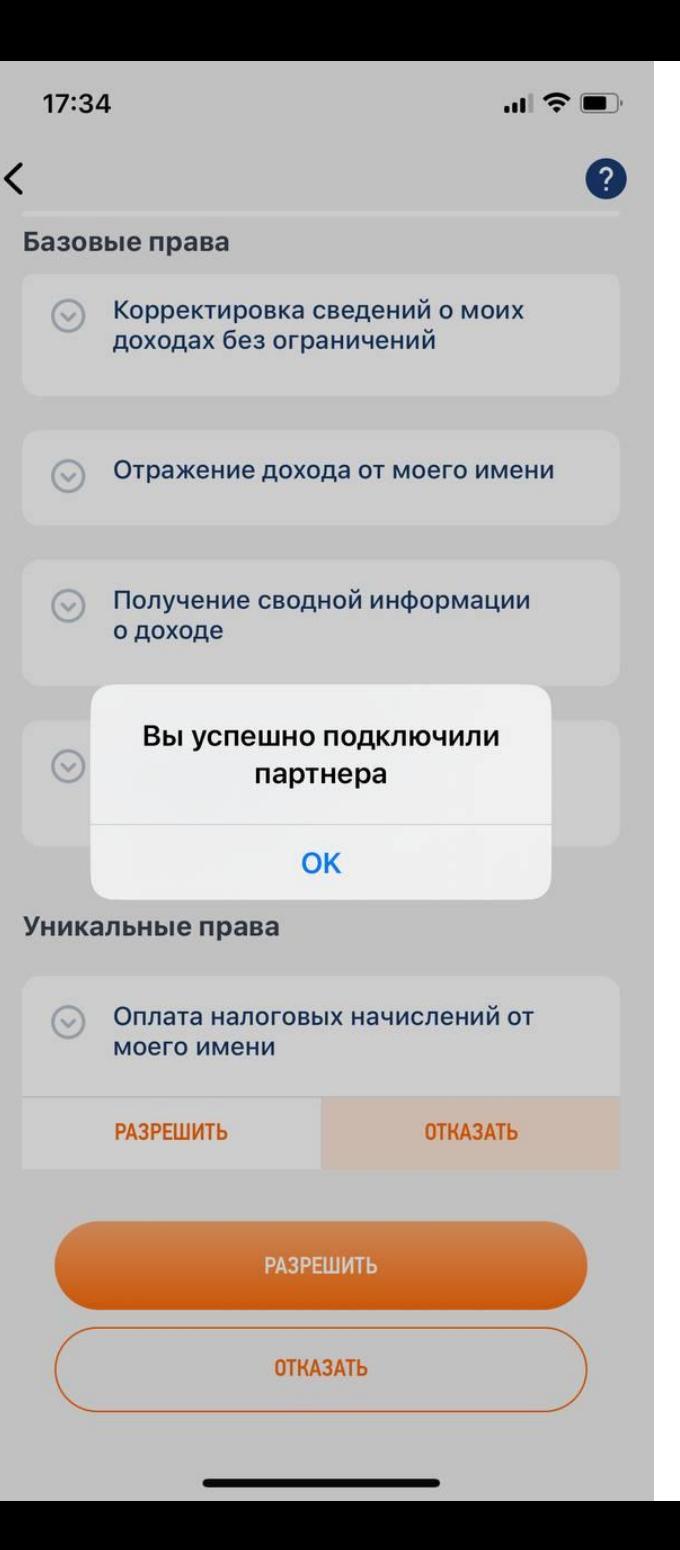

После того, как вы подключите партнера в «Мой налог» возвращаетесь на страницу регистрации и нажимаете «Я подключил»

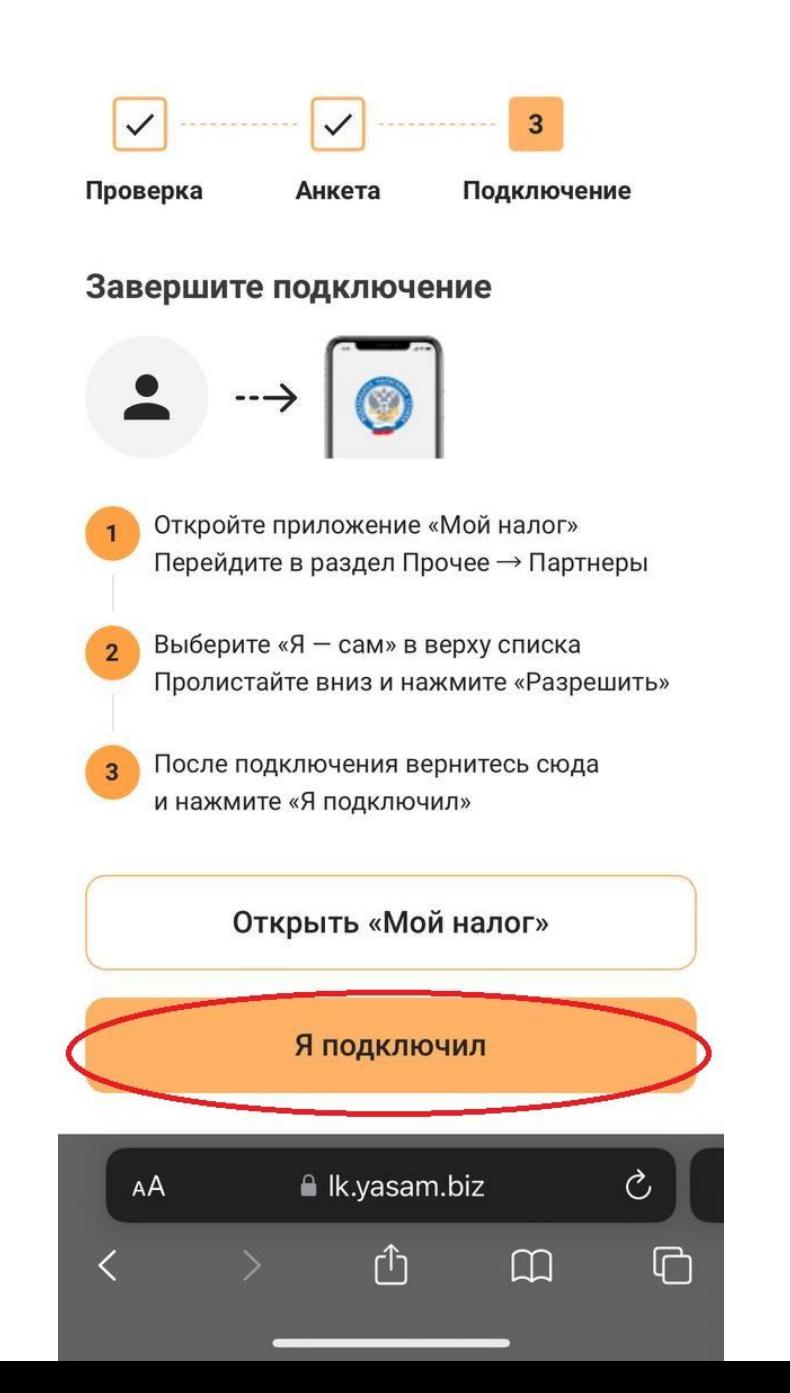

Для обмена документами с помощью неквалифицированной электронной подписи (НЭП) необходимо принять соглашение об использовании электронной подписи.

Предварительно можно ознакомиться с соглашением нажав на «Соглашение об использовании электронной подписи с Skillbox»

#### Электронная подпись

Чтобы подписывать и обмениваться с заказчиком электронными документами нужно принять соглашение об использовании электронной подписи

#### Соглашение об использовании  $\mathbf{E}$ электронной подписи с Skillbox

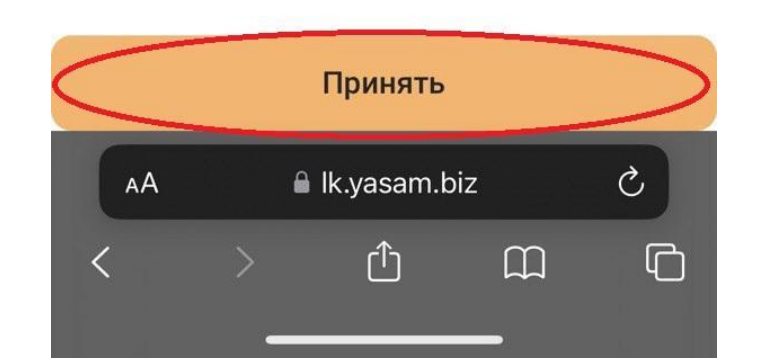

Для удобства работы с приложением можно подключить «Телеграм».

Вы будете получать уведомления о новых документах на подпись в Телеграм-чате, а также с подписывать их, через чат.

Если вы не хотите получать уведомления и подписывать документы, через Телеграм-чат, то нажмите кнопку «Пропустить». Документы на подписание будут приходить в личный кабинет приложения «Я-сам» в раздел «Документы», где вы их сможете подписать.

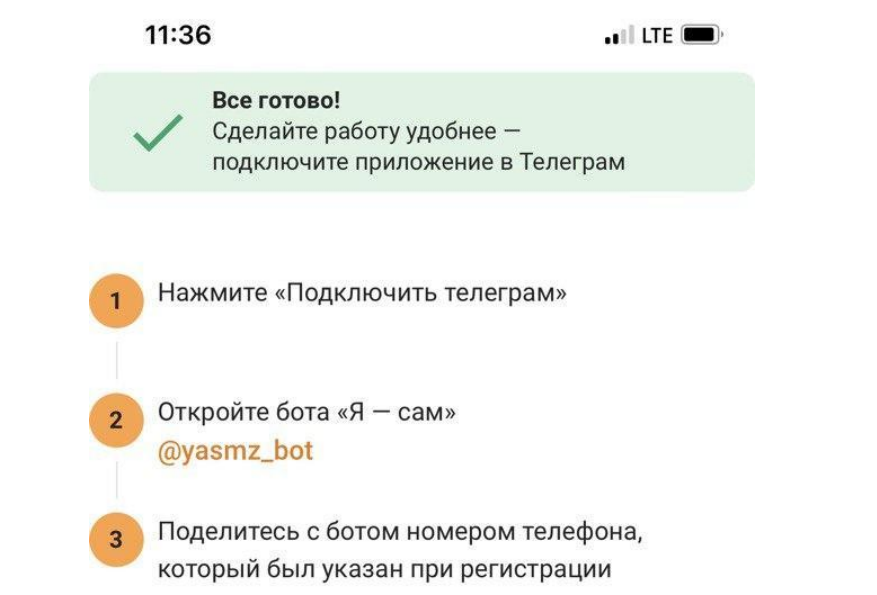

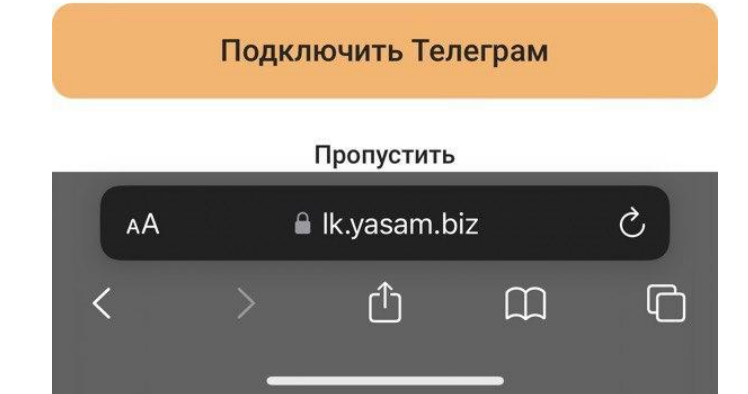

# Для подключения Телеграм-бота нажмите «Начать»

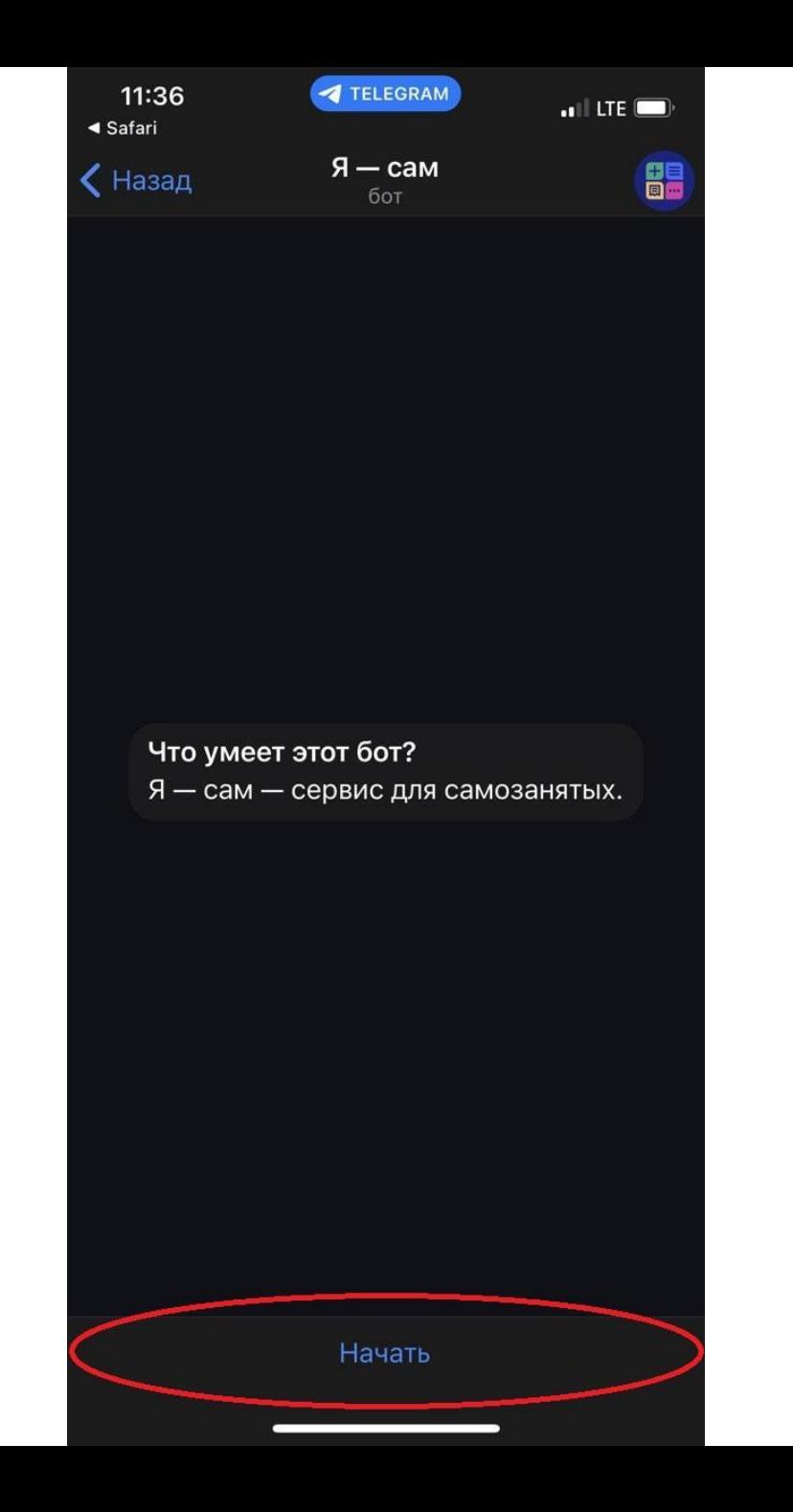

## Далее «Отправить номер»

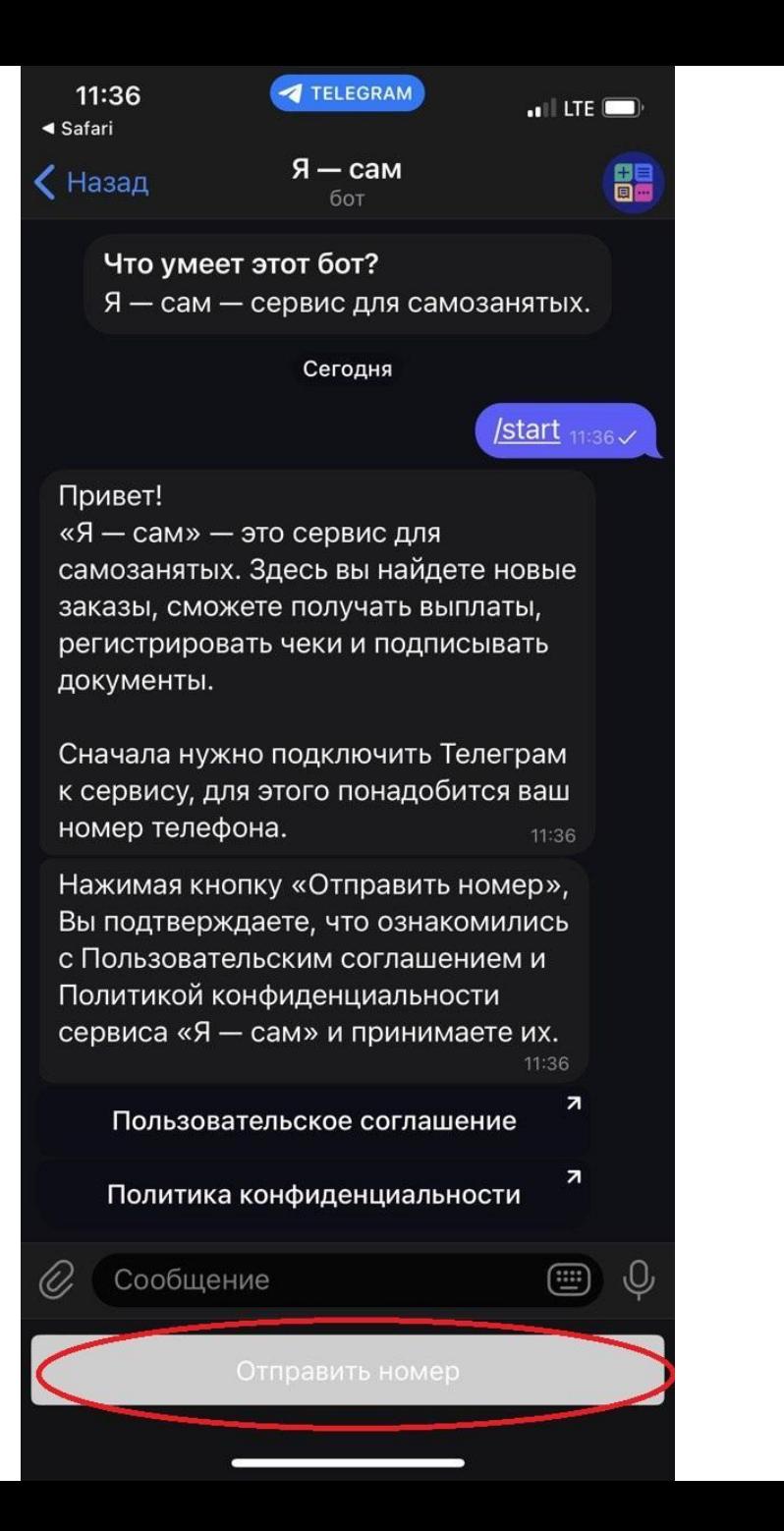

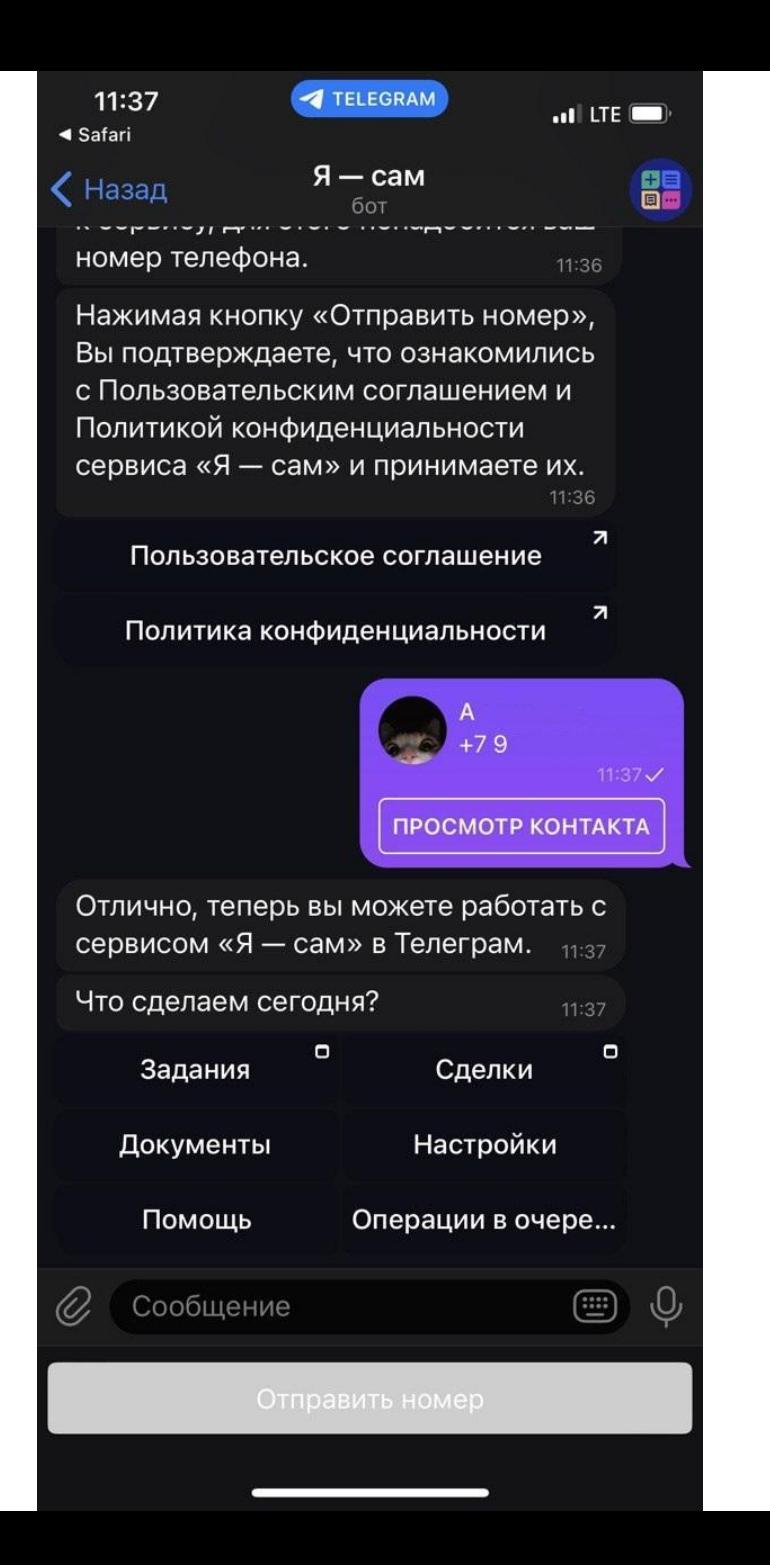